## 楽天写真館へのアクセスの仕方

①楽天写真館のホームページへアクセス

②写真館内の共有写真のページへ移動する。

移動したら、下記の「みんなのコミュニティを見る」をクリックする。

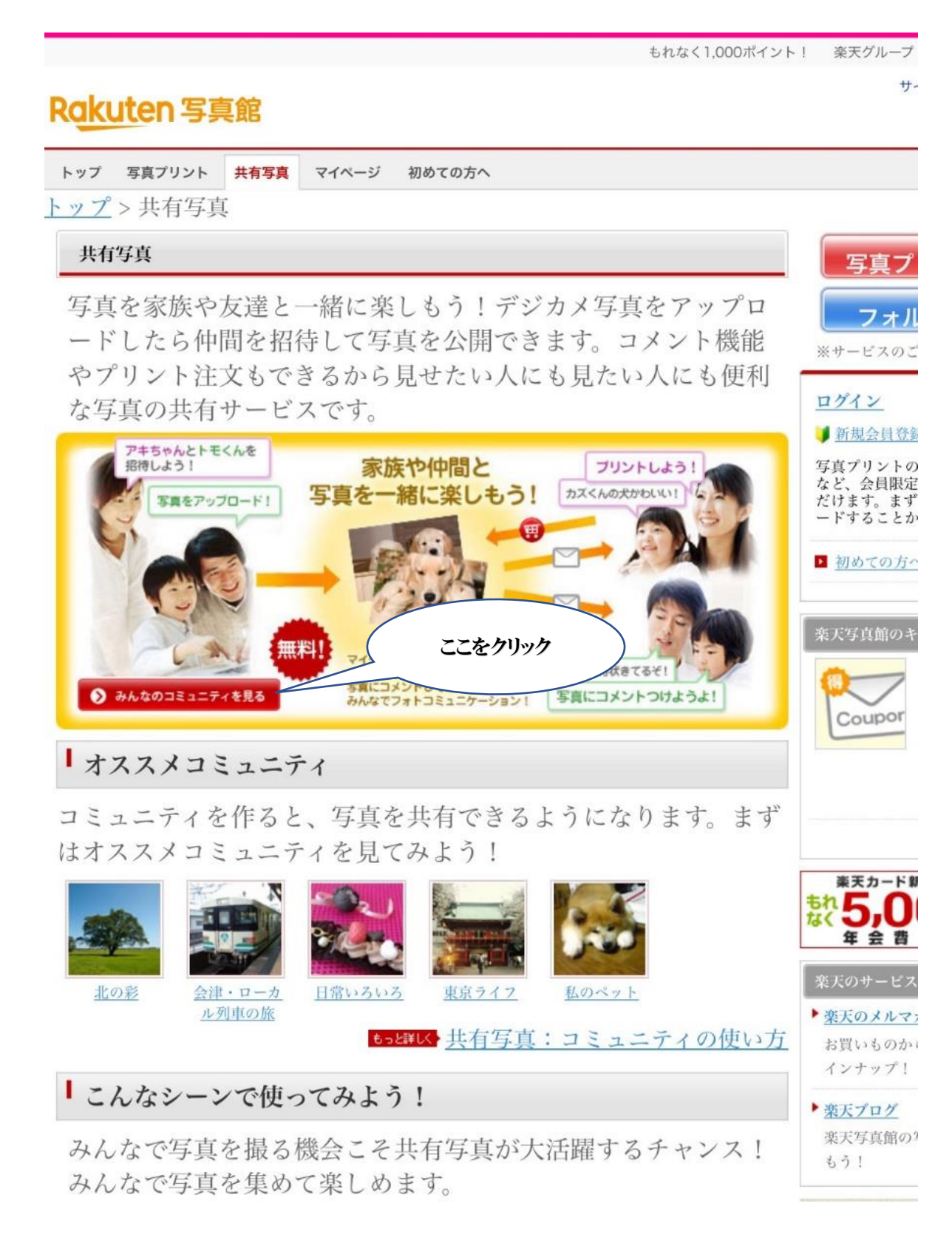

③公開コミュニティ一覧が表示されるので、その中から「晴ればれシニア岡山」の コミュニティを選択する。

クリックすると現在掲載している作品の一覧を見ることが出来ます。

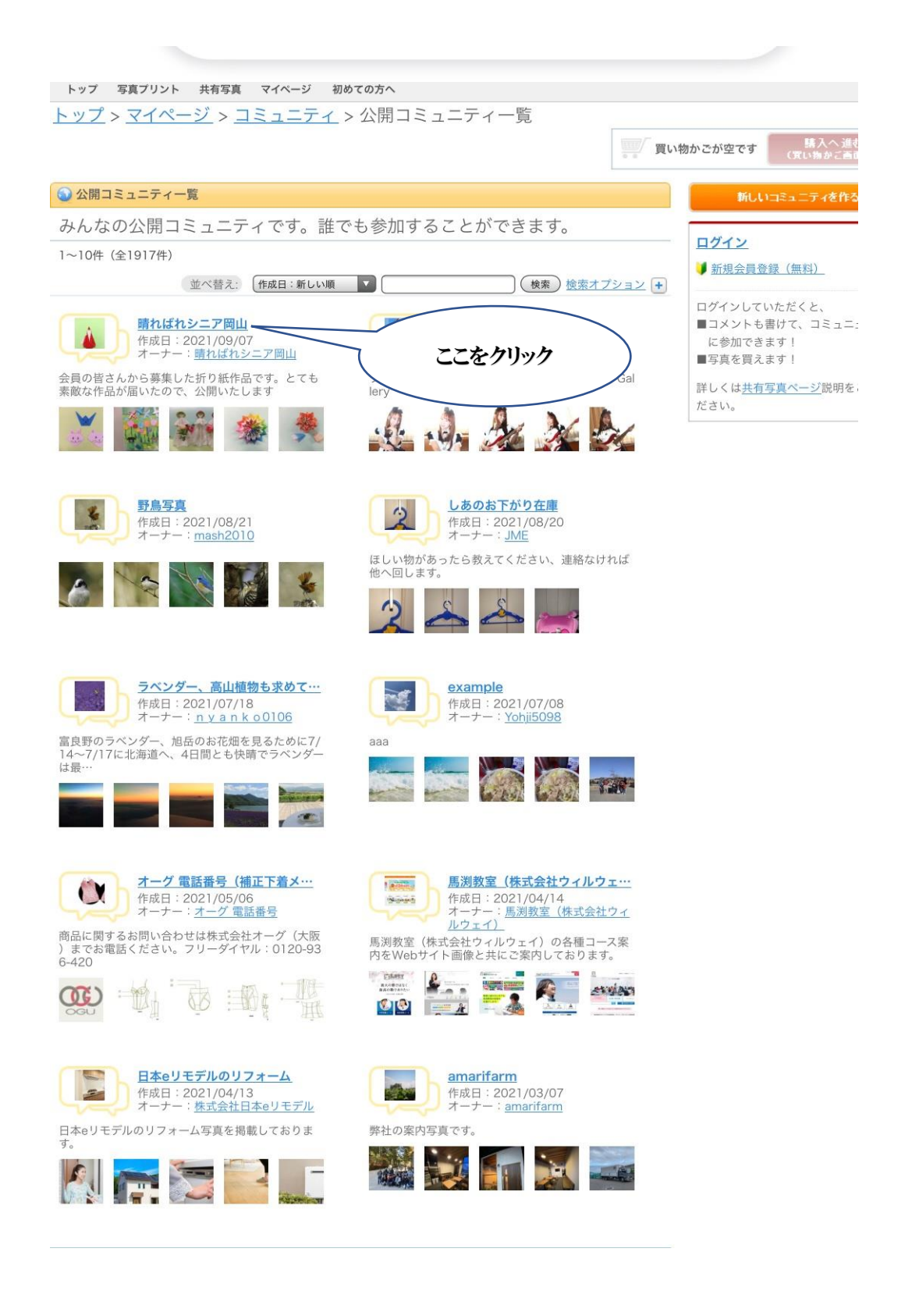